## Инструкция по настройке контроллеров Color&Light

- Установите программу LedShowT9
- Запустите программу, (Запуск производить от имени администратора, если вы используете ОС Vista, Win7)
- 3. При первой настройке программы ОБЯЗАТЕЛЬНО нужно выбрать язык отличный от РУССКОГО, например Английский. Иначе работа программы не гарантируется.
- 4. Нажмите: Контроль(C) (Control)
- 5. Выберите: Управлениеэкрана(L) (Screenmanagement)
- 6. В открывшемся окне выберите: ИспользуйтеNET карту(Usenetcard), выбрать GigabitEthernet (то есть выбрать сетевую карту вашего ПК, пропускная способность которой не менее 1000 мегабит в секунду.) 7. После выбора сетевой карты, нажать кнопку DETECT, в левой части окна. (Должно быть видно ход
	- определения контроллера)
- 8. Если ничего не определяется, или выходит какая либо ошибка например: NISnotopen, pleaseopenfirst...., то: (ЕСЛИ ВСЕ ОК, ТО ПЕРЕХОДИМ К СЛЕДУЮЩЕМУ ПУНКТУ)
	- 1. Проверьте, все ли подключено, подается ли питание на контроллер. Горит ли светодиод на нем. Подключен ли он к компьютеру и т.д.
	- Проверьте вашу операционную систему. Контроллером не поддерживаются 64битные системы и Windows8/8.1. Рекомендуется использование Windows7 32bit (x86) Ultimate (Максимальная).
- 9. Нажатьнакнопку «Config selected one»

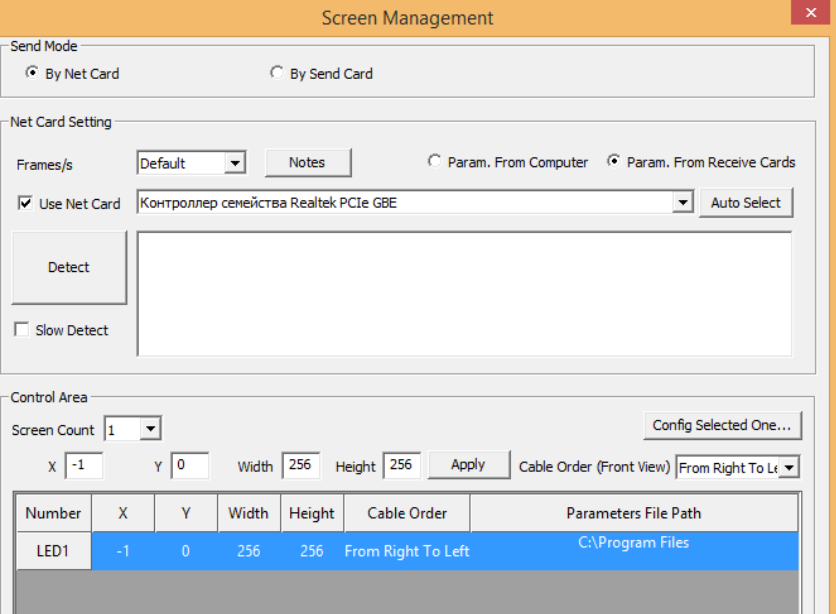

- 10. Введите пароль: (168) нажмите ОК. YES.
- 11. Если вы уже имеете калибровочный файл под ваш экран, то нажмите кнопку «LOAD» в нижней части окна, и выберите свой файл, после чего нажмите кнопку «Sendtoreceivecard» ЕСЛИ не имеете файл то можете попробовать загружать файлы калибровки из представленных самой программой, загружайте по очереди и смотрите на экран, пока изображение не станет четким.

Все данные манипуляции и калибровку стоит производить при подключенном к контроллеру одного модуля (первого в первом ряду).

ЕСЛИ так и не удалось добиться не искаженной картинки, то следует калибровать самостоятельно. Как это сделать, читать ниже.

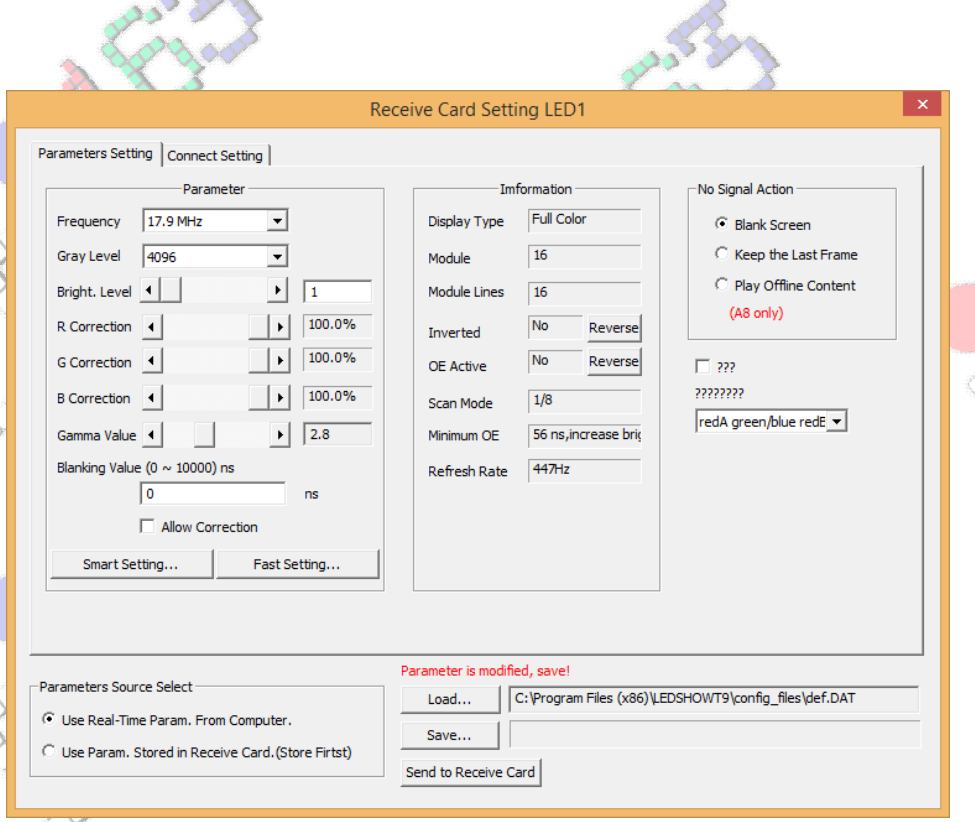

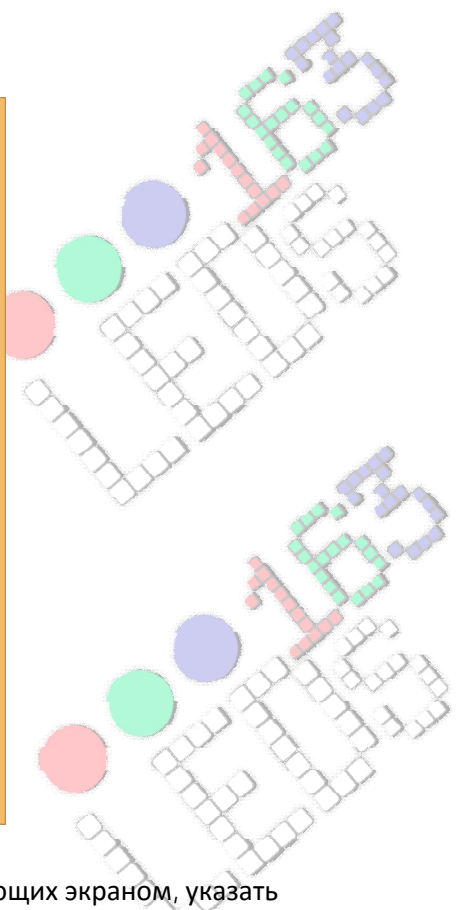

12. Далее переходим на вкладку ConnectSetting

- 13. В данном окне нам предстоит выбрать количество контроллеров управляющих экраном, указать разрешение которое приходиться на каждый из контроллеров и схему подключения их между собой, для синхронизации.(Один контроллер Колорайт поддерживает МАКСИМУМ по горизонтали 256 пикселов по вертикали 256 пикселов. Если вы используете модули P10 то следует подключить на Контроллер 75ХАБ на 8 выходов, тем самым получится что максимальное разрешение будет 256х128. 8на8 модулей. ЭТО МАКСИМУМ что может один контроллер. Если же вы подключите в длину более 8 модулей, то ни к чему хорошему это не приведет, качество картинки будет ухудшаться очень сильно с невозможностью нормально сделать калибровку экрана.)
- 14. Настраивать будем на примере экрана 480х288см. Модули P10 Полноцвет. (15х18 модулей). Нам понадобиться 6 контроллеров Колорайт. Ниже будет схема, по ней все будет понятно почему. Вся настройка и схематика происходит относительно задней части экрана. С верхнего левого угла. О максимальной разрешаю щей способности контроллера я писал чуть выше, поэтому первый контроллер в цепи будет с разрешением 256х128. Это значит что в нашем экране мы подключаем к хабу с 1ой по 8ую строчку(включительно), в каждой по 8 модулей, на этом цепь шлейфов прерывается. То есть ПЕРВУЮ строку подключаем на ПЕРВЫЙ выход ХАБА, и так до ВОСЬМОЙ.

Далее лан кабелем соединяем второй контроллер с первым. Во второй контроллер пойдут так же строки с 1ой по 8ую но они будут шлейфами соеденены с 9ого по 15ый.

Далее опускаемся на 9ую строку экрана. Второй контроллер соединяем с третьим LANкабелем. Подключать с 9ой строки по 16ую следует от 9ого модуля в ряду по 15ый. Точно так же как написано чуть выше. Далее Третий контроллер Соединяем с четвертым и подключаем с 9ой строки с 1ого по 8 модуль, так же 8 рядов. И далее по цепочке…..

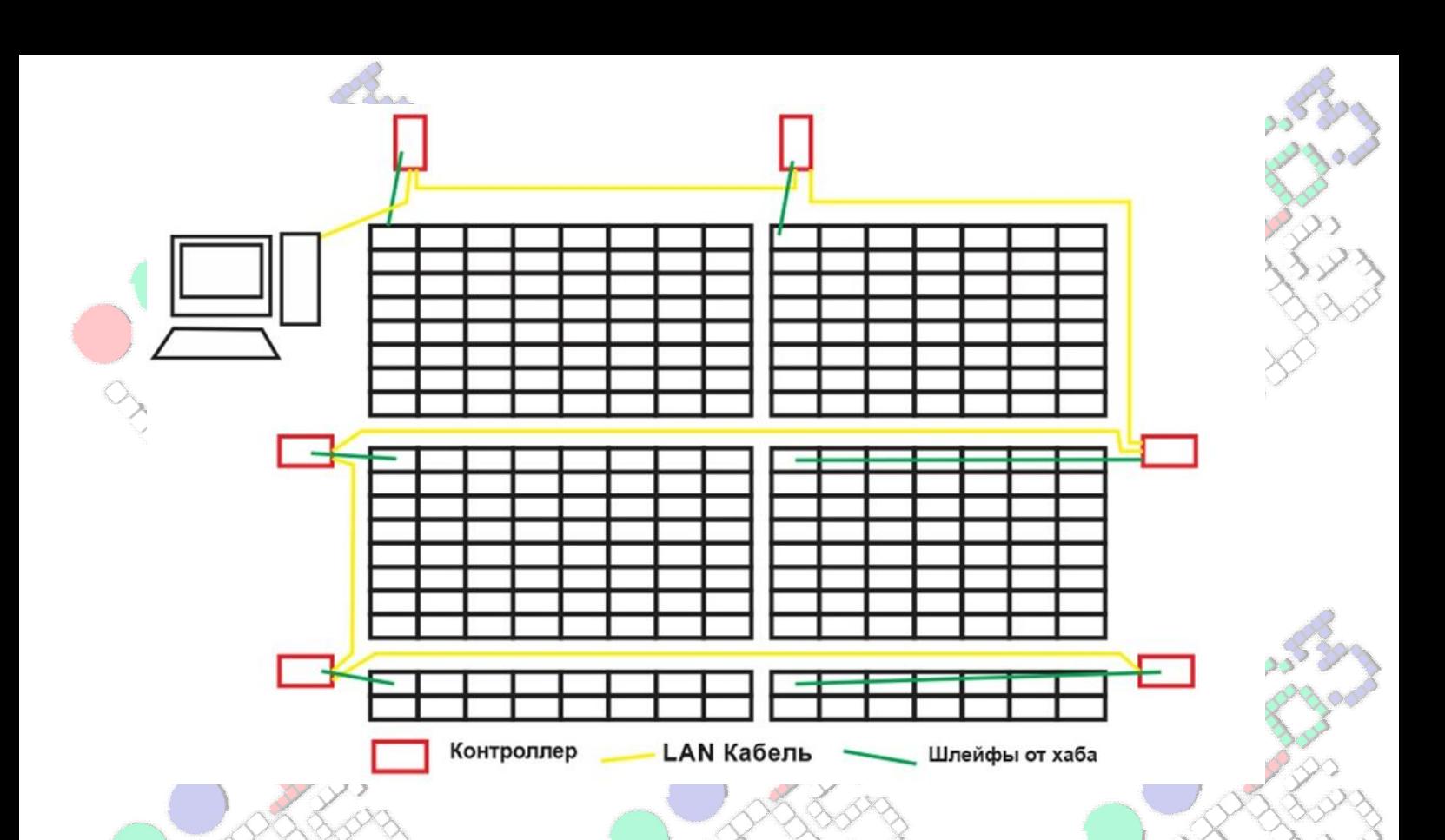

- 15. После успешной сборки экрана переходим к настройке контроллеров (пункт 12)
- 16. ВполеGeneralSettingsвROWCountустанавливаем количество контроллеров по высоте. В ColCountсколько контроллеров по горизонтале. В нашем примере устанавливаем 3 и 2 соответственно.
- 17. Получаем примерно то что на скриншоте.
- 18. Далее выбрать первый контроллер.
- 19. В поле справа SingleCardSetуказать что он ПЕРВЫЙ и его разрешение. В нашем Случае разрешение будет 256х128
- 20. Далее как по схеме. Выбираем ВТОРОЙ Контроллер, указываем его НОМЕР и РАЗРЕШЕНИЕ. В нашем случае разрешение будет (224х128) так как у нас там 8 рядов в каждом по 7(семь) модулей.
- 21. Далее по цепочке исходя из схемы соединения.
- 22. Последний контроллер у нас будет с разрешением всего лишь 224х64, так как к нему подключено всего 2 строки по 7 модулей.
- 23. Получается следующее как на скрине….
- 24. Далее жмем «Display Connection»…
- 25. Далее «Send to Receive Card»
- 26. На всякий случай можете сохранить в укромном месте файл настройки экрана нажав на кнопку «Save…»
- 27. После можно закрыть окно. В окне о вопросе сохранения файла, можно ответить нет.
- 28. Перед нами окажется предыдущее окно настроек экрана.

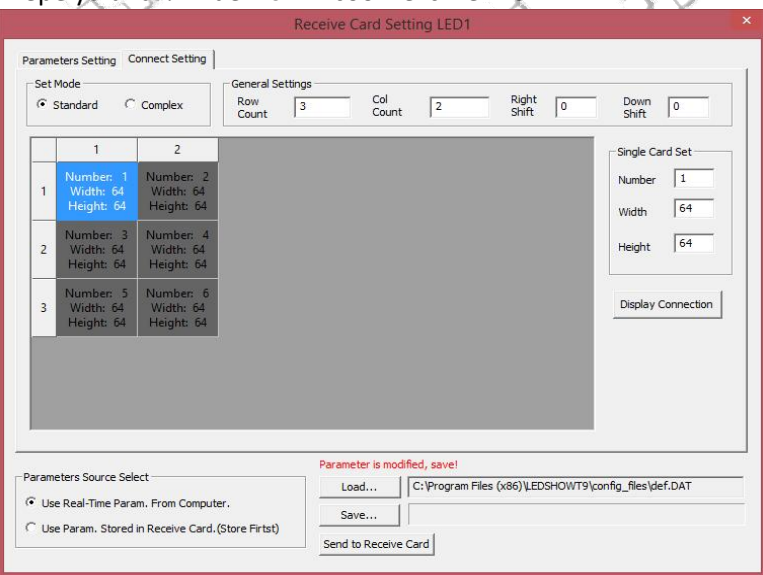

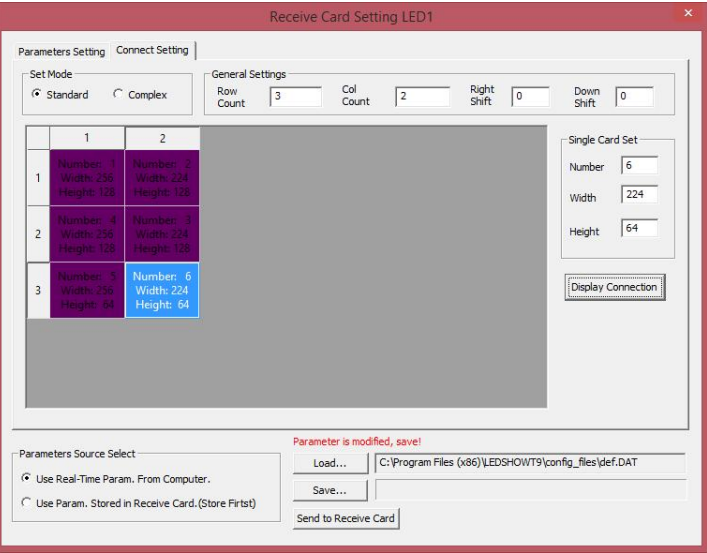

- 29. В нем в нижней части в поле «Width» «Height» указываем полный размер нашего экрана в пикселах. В нашем случае он 480х288. Нажать кнопку Apply.
- 30. После этого, видео поле захвата, на экране должно измениться.
- 31. Можно закрыть окно.
- 32. Теперь можно добавлять нужную нам информацию.
- 33. Нажать на Зеленый Плюс и создать новый проект.
- 34. Выделить новый проект и опять нажать на плюс.
- 35. Выбрать «FileWindow», после выделить его и нажать на кнопку Maximum, чтобы развернуть окно на все доступное поле.
- 36. При выделенном «Filewindow» опять нажать на плюс и в выпавшем меню выбрать «Add Video…»и выбрать нужные нам видеоклипы для показа на экране.
- 37. После можно нажать Кнопку «Play».

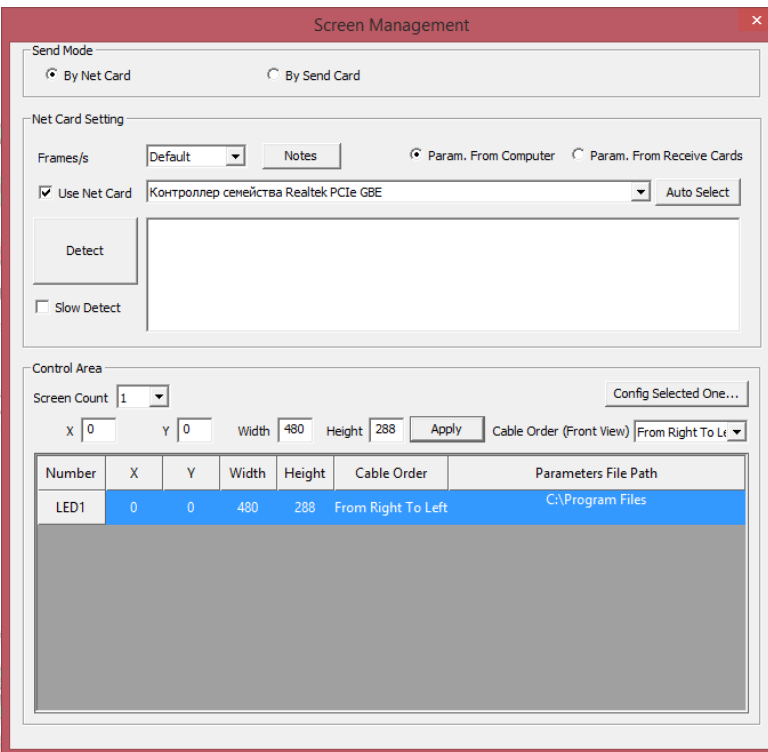

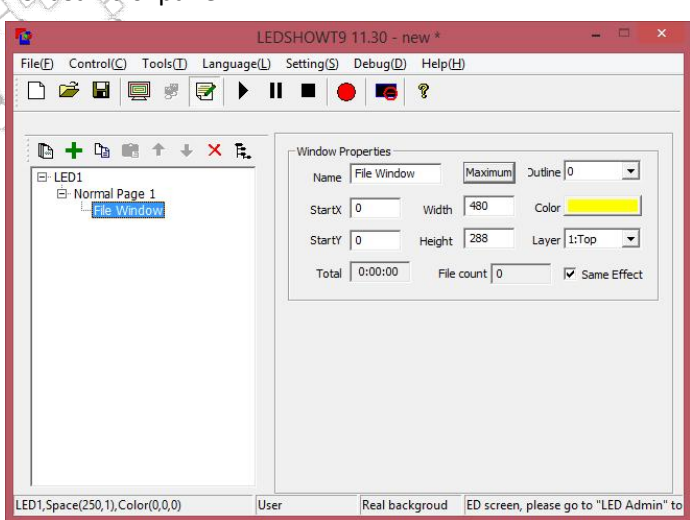

## **Калибровка экрана.**

## **ПРИМЕЧАНИЕ!!! Калибровку стоит производить максимум с 1-2мя модулями подключенными к контроллеру.**

- 1. Нажмите: Контроль(C) (Control)
- 2. Выберите: Управлениеэкрана(L) (Screenmanagement)
- 3. Нажатьнакнопку «Config selected one»
- 4. Введите пароль: (168) нажмите ОК. YES.
- 5. Нажимаем «Smart Setting». Здесь выбираем то что хотим калибровать. То есть если полноцветный модуль, то выбираем нужный пункт.
	- Устанавливаем разрешение одного модуля, выбираем метод сканирования. (в обычном случае это 1/8)
- **Жмем NEXT** 
	- 7. В следующем окне стоит выбрать то что происходит на МОДУЛЯХ. Раз в 4 секунды контроллер будет посылать разный сигнал на модули, стоит выбрать правильный ответ. Если под цифрой 1 горит модуль а под цифрой 2 нет, то выбрать соответствующий пункт и нажать NEXT
- Далее исходя из того как изменяется состояние модуля. Жмем NEXT
- 9. Далее проверяем и по необходимости меняем цвет. Если в данный момент горит красный а в этом пункте выбран другой, то устанавливаем красный. Жмем NEXT.
- 10. В следующем пункте контроллер должен зажечь на модуле 1 или 2 пиксела. Он будет моргать.
- 11. Глядя на схему и на модуль нужно в схеме нажимать в то место где в данный момент мигает модуль.
- 12. Жмем поочередно пока не заполняться все ячейки, согласно тому что происходит на модуле.
- 13. Жмем FINISH.
- 14. Модули откалиброваны.

Если что то не получается, повторяем с ПЕРВОГО пункта. Бывают случаи что может ничего не получится без помощи друзей наших Китайских, и в таких случаях нужно связываться с более компетентными людьми в данных вопросах.

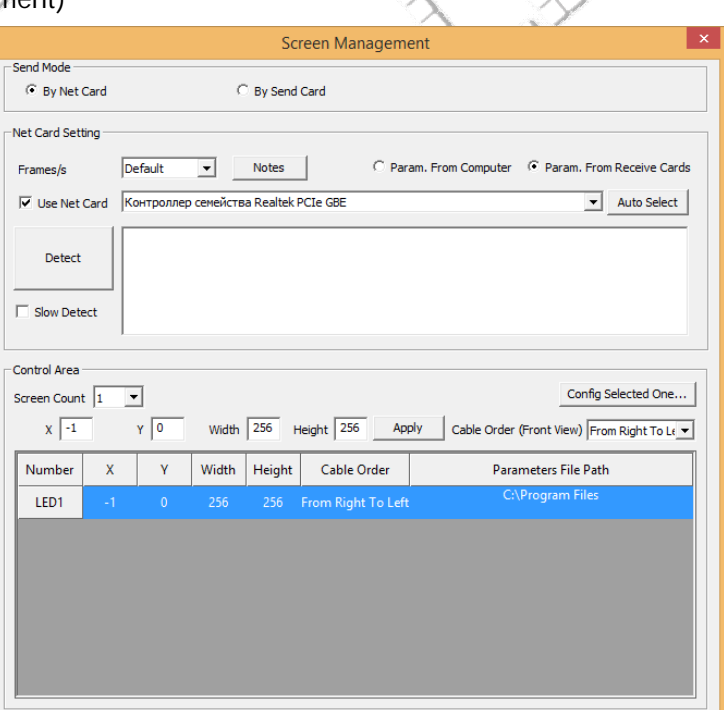

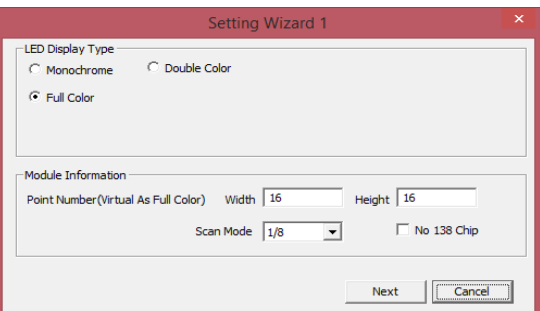

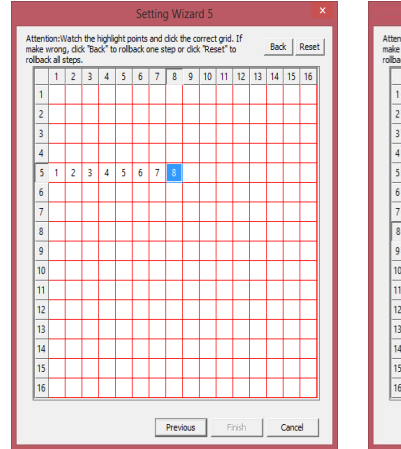

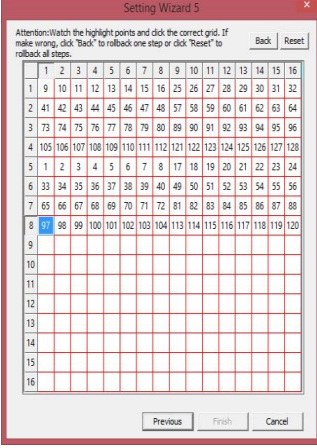